## **D PURE**

[FAQs](https://support.pure-audio.com/de/kb) > [Help by Connection Type \(BT, Internet,...\)](https://support.pure-audio.com/de/kb/help-by-connection-type-bt-internet) > [Media Streaming und Flow server](https://support.pure-audio.com/de/kb/media-streaming-und-flow-server) > [Einrichten von Media-Player auf einem Mac \(nur Mac\)](https://support.pure-audio.com/de/kb/articles/setting-up-media-player-on-a-mac-mac-only-2)

Einrichten von Media-Player auf einem Mac (nur Mac)

Laura - 2021-10-19 - [Media Streaming und Flow server](https://support.pure-audio.com/de/kb/media-streaming-und-flow-server)

Wir empfehlen die Verwendung Serviio um Ihre Musik zu Ihrem Internet-Radio zu teilen, obwohl auch andere Server-Software funktioniert auch die Bereitstellung es uPnP Version 1.0 läuft

Der Mac mit der Audio- oder Medien, die Sie teilen möchten, müssen sich im selben Netzwerk wie Ihr Radio befinden.

Zunächst müssen Sie an http://serviio.org/ gehen, dann klicken Sie in der Menüleiste und klicken Sie dann auf Herunterladen auf den Link, um die Version des Serviio Produkt neben dem Apple-Logo.

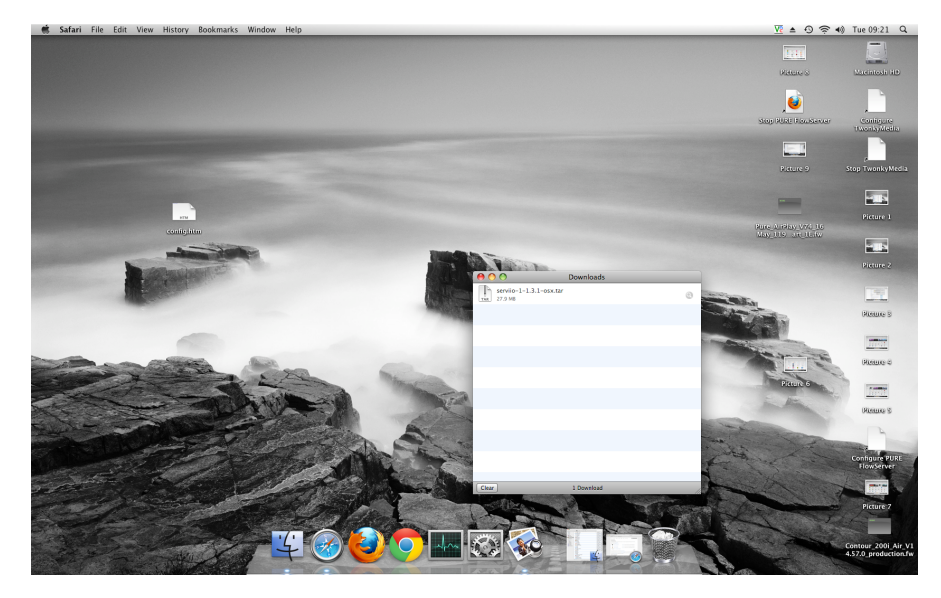

Wenn in Ihre Downloadliste heruntergeladen go (siehe Bild unten)

Doppelklicken Sie auf das Serviio herunterladen. Sie sehen nun eine Box öffnet sich (siehe unten)

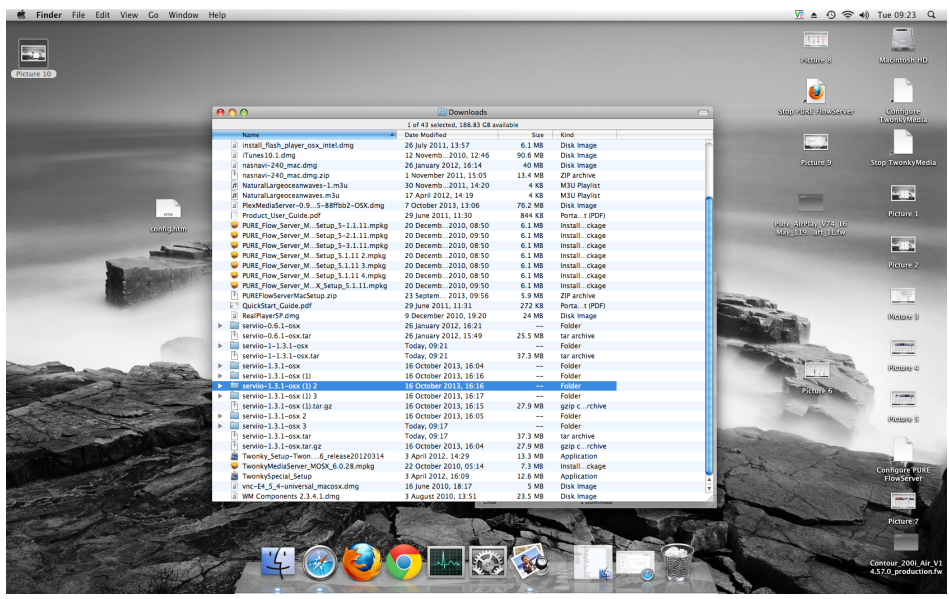

Doppelklicken Sie auf Serviio (hervorgehoben), um eine Anzeige wie die folgende aufzurufen

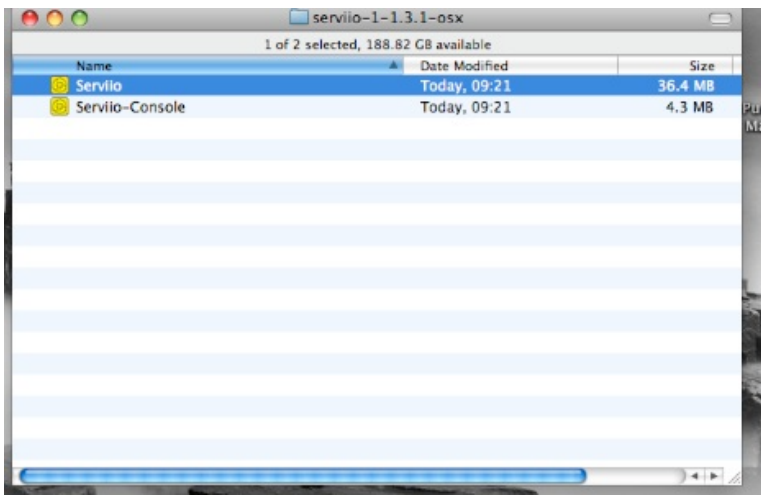

Jetzt doppelklicken Sie auf Serviio und anschließend auf Serviio-Console

Warten Sie, bis die Schnittstelle der Serviio-Console erscheint (dies kann mehrere Minuten dauern; siehe Abbildung unten)

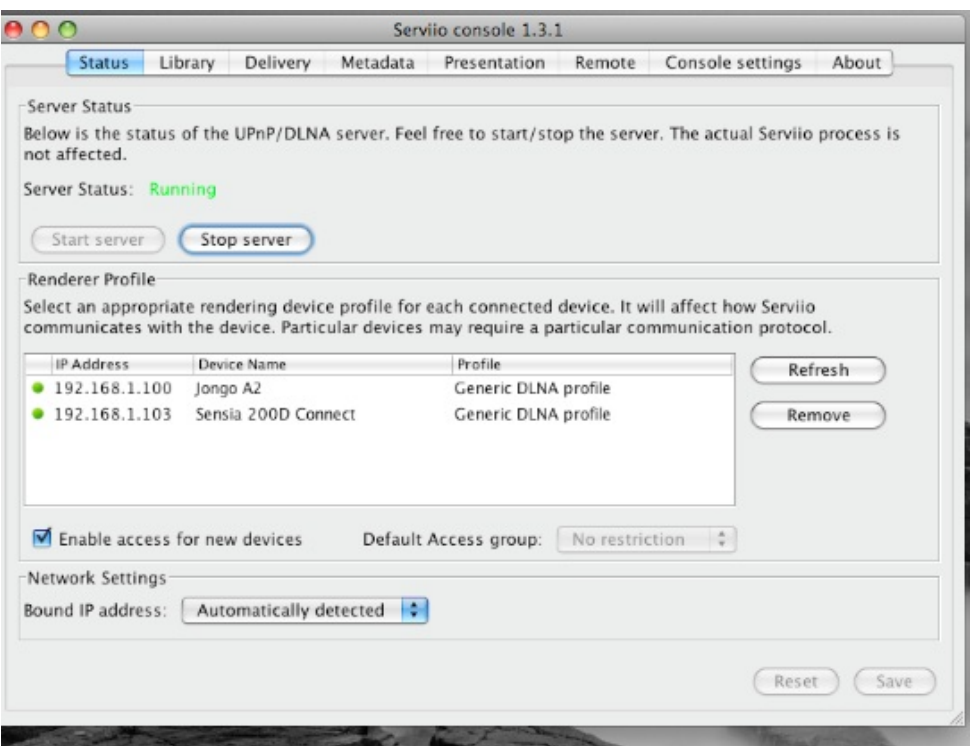

Wenn Ihre Sammlung auf Ihrem Computer ist, klicken Sie auf **Library** (Bibliothek) in der Serviio-Console-Menüleiste und anschließend auf "**Add local**" (lokal hinzufügen) rechts von dem weißen Feld.

Bei einer typischen iTunes-Konfiguration befinden sich Ihre Musikdateien im Ordner "Music" unter Ihrem Benutzernamen (unser Benutzername lautet beispielsweise techsupport)

Klicken Sie nacheinander auf:

"Music"

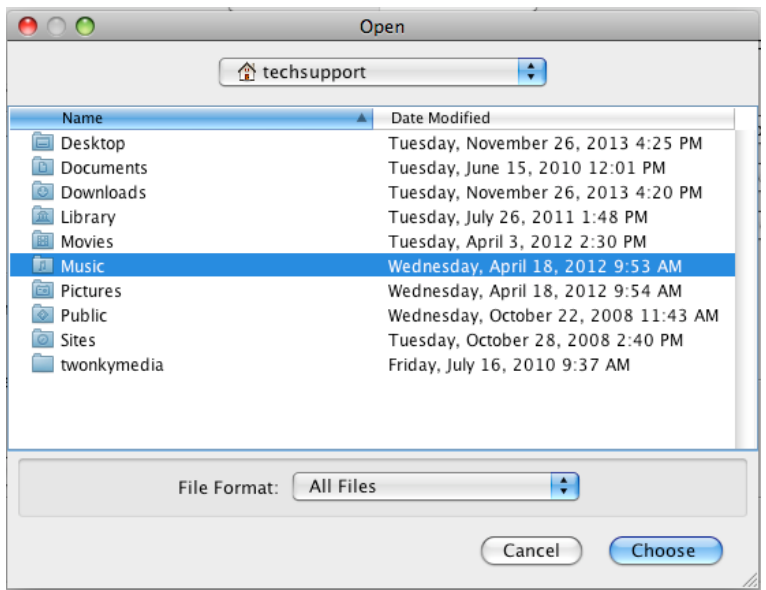

ITunes

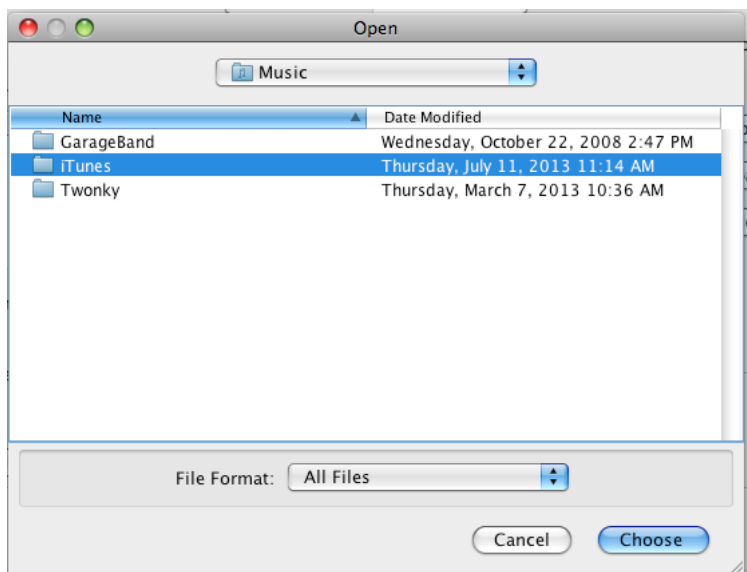

"iTunes Music" – **vergewissern Sie sich, dass Sie an dieser Stelle nur diese Zeile**

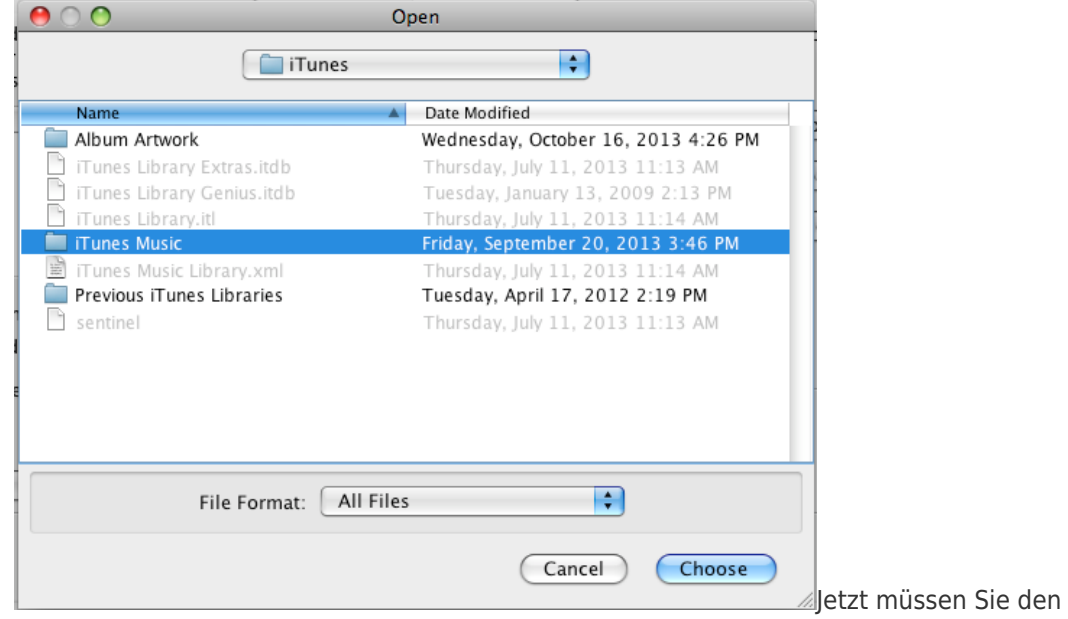

**hervorheben**. Anschließend klicken Sie auf "Choose" (Auswahl)

Medientyp auswählen, den Sie auf der Serviio-Console freigeben wollen.

Markieren Sie hierzu dieses Symbol

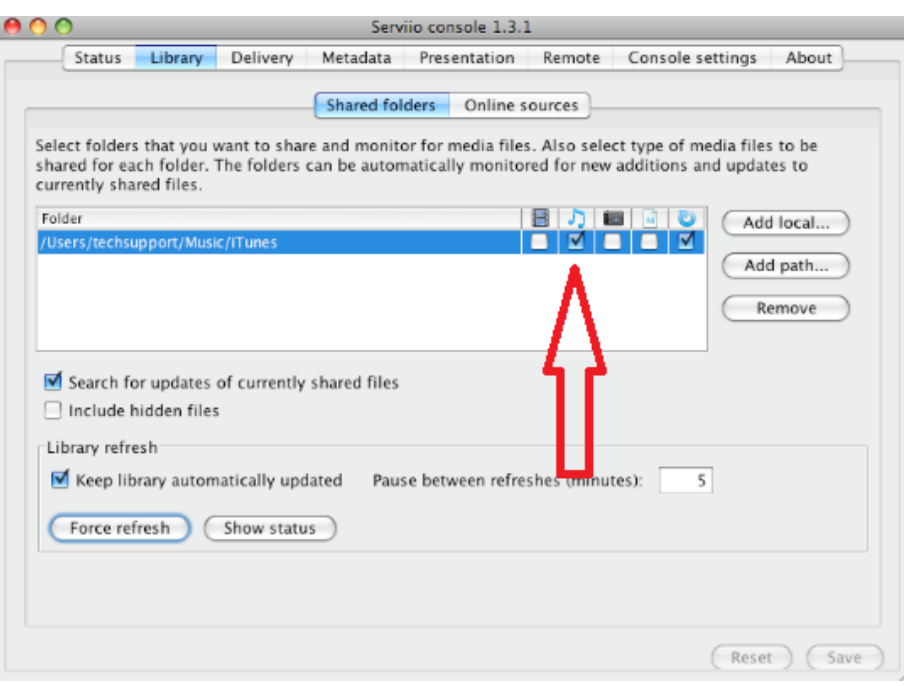

Klicken Sie auf Speichern, und Sie sind nun bereit, um Ihr Radio streamen

## **Wenn Sie zum Streaming bereit sind, fahren Sie mit dem nächsten Abschnitt in dieser Anleitung fort.**

Wenn Sie Ihre Musikdateien nicht an einer "Standard"-Position aufbewahren, müssen Sie auf **library > add path** (Bibliothek > Pfad hinzufügen) klicken und die Positionen Ihrer Musikdateien angeben.

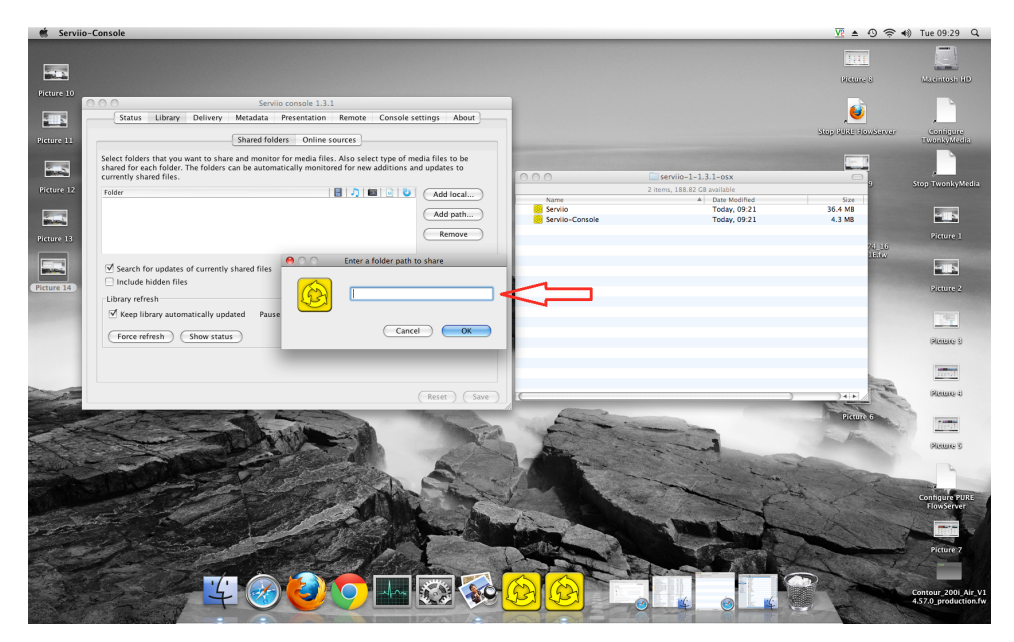

**Hinweis** - Um die Lage zu gehen, um Finder und klicken Sie auf Ihren Benutzernamen (siehe Bild unten), wo Sie Ihren Benutzernamen ist "tech support"

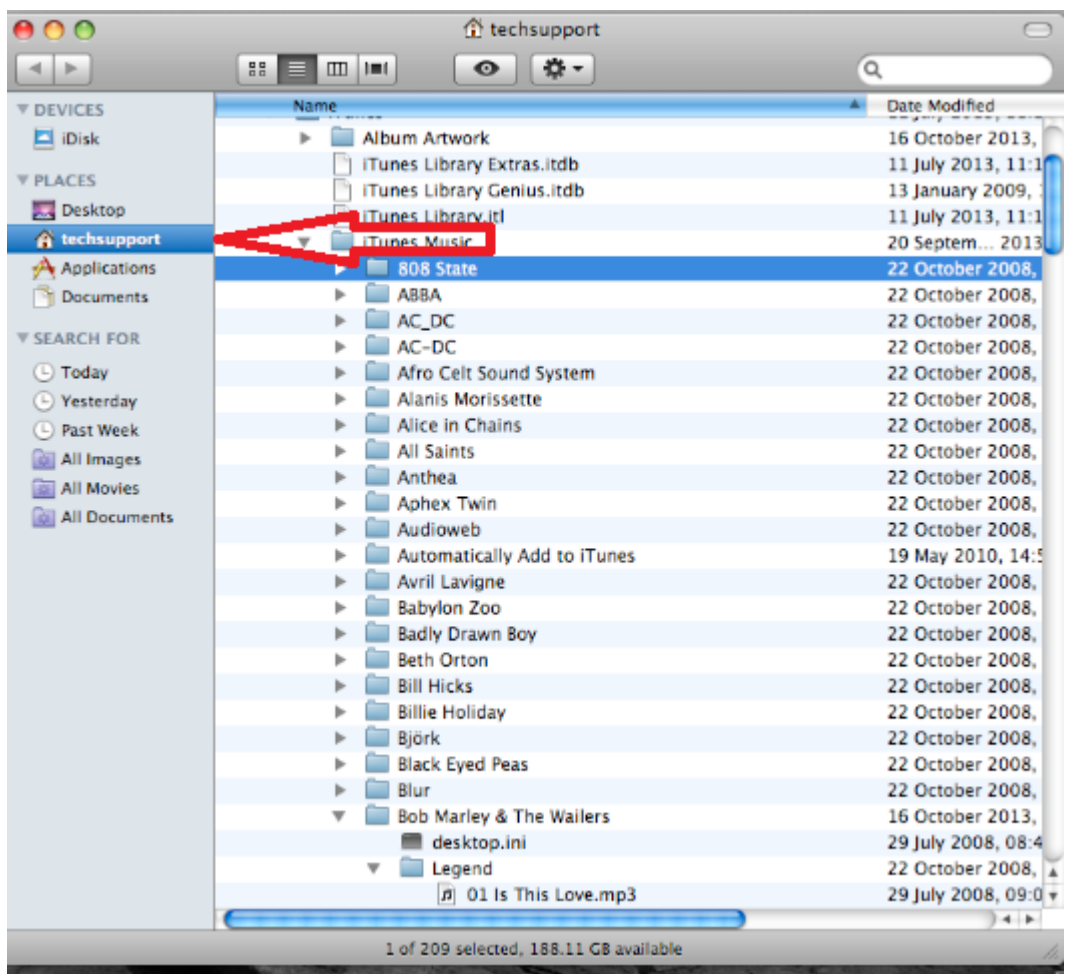

Klicken Sie mit der rechten Maustaste auf Music und klicken Sie auf get info (Info abrufen).

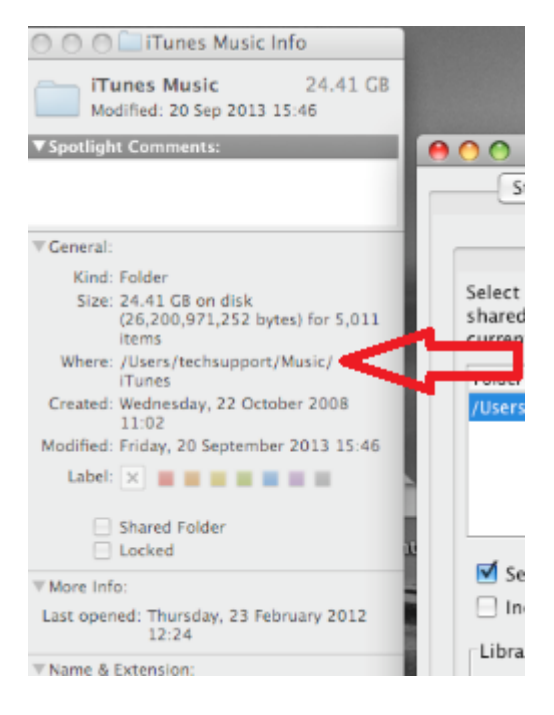

Neben der Angabe Where steht Ihr Dateipfad. Geben Sie diesen Pfad hier ein:

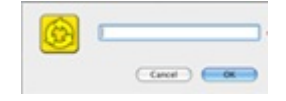

Jetzt müssen Sie noch den Medientyp auswählen, den Sie auf der Serviio-Console freigeben wollen.

 $\overline{D}$ 

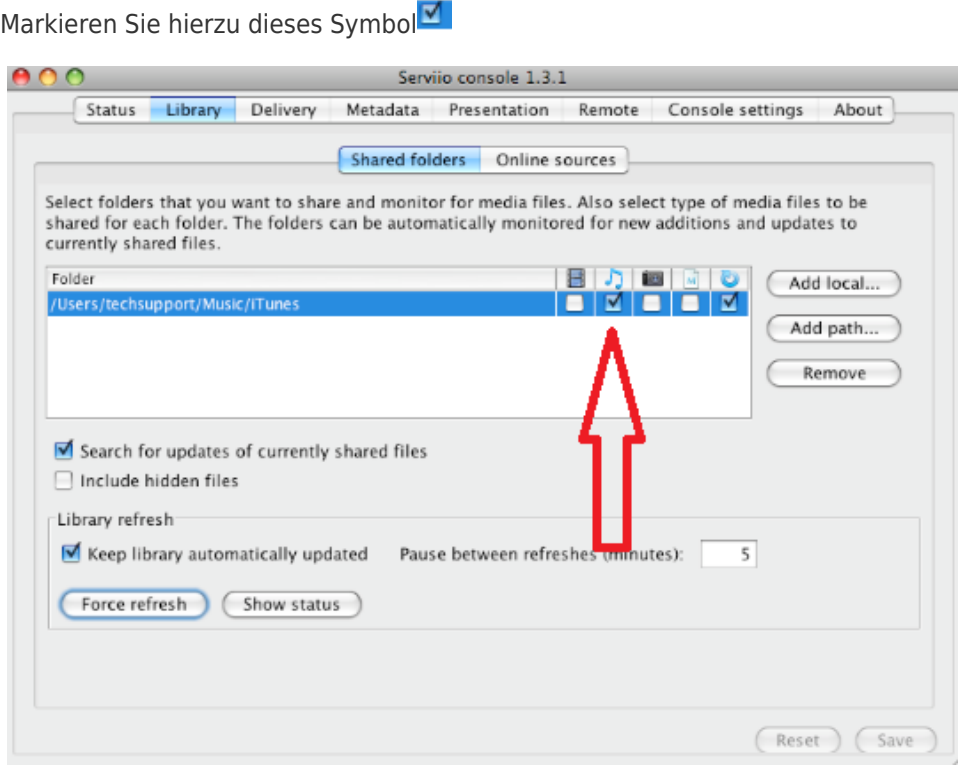

Klicken Sie auf OK und speichern Sie dann, Sie sind nun bereit, um Ihr Radio streamen

Auf Ihrem Radio wählen Sie den Media Player Quelle und das Radio startet automatisch das Scannen für neue Server im gleichen Netzwerk zur Verfügung. Wenn es nicht zu scannen, oder Sie bereits ein Scan durchgeführt haben, dann können Sie das Radio anzuweisen, für neue Server, indem Sie Optionen suchen> Media Player Einstellungen> Media Server> Scan für Server.

Sie sollten nun den Namen Ihrer Server Wählen Sie diese Option, und Sie werden alle Ihre Inhalte zu sehen, können Sie nun auswählen und abspielen.